# **Computer Use – Clackamas County**

# **Basic Maneuvers**

Please don't change any computer settings

The cursor (a moveable on-screen arrow)

- Move the cursor by moving the mouse
- To type, first set the cursor
  - Move the cursor to the appropriate place, such as a search box
  - o Once there, click
    - (If any text is in the box, it will now be highlighted; ignore it.)
  - Type when the cursor changes to a blinking vertical bar

How to scroll (move the page up or down)

- Click the arrowhead (up or down) at the far right margin
- Or click the arrowhead and hold down the left button until the page moves to the desired position
- <u>Or</u> place the cursor on the up or down arrow at the far right margin
- <u>Or</u> move the page up and down with the arrows on the keyboard

# To Turn the Computer On & Off

# • To turn the computer ON

- Press the power button (the small black button on the front of the computer's tower on the floor, to your left)
- Turn on the monitor via the button at the far lower right of the screen
- When the screen pauses, follow the directions to press Ctrl-Alt-Delete (press all 3 keys at the same time)
- Type the Password in the blank box
  - The Password is case-sensitive; type it exactly as posted.

Warning: If the wrong password is typed three consecutive times, the computer will lock-up

To avoid a lock-up, ask Kelly for assistance.

- Either click OK or hit the Enter key
- The screen will go dark if the computer has been inactive for a while; move the mouse to reactivate it

# • To turn the computer OFF at the end of the day

- Click Start, at the far left of the Task Bar at the bottom of the screen.
- In the popup menu, click Shut Down
- The next pop-up menu is labeled "What do you want the computer to do?"
  - If the highlighted box says Shut Down, click OK
    - (The tower automatically shuts down and the screen goes dark)
    - If the box says something else, click the arrow at the far right
      - Click Shut Down
      - Click OK (The tower automatically shuts down and the screen goes dark)
  - Turn off the monitor via the button at the far lower right

# **To Access the Internet**

Caution: Updates to websites and software may affect these general guidelines.

- Click the Firefox icon (the orange & blue icon) in the Quick Launch Toolbar (bottom left of the screen; Fig 1)
- <u>Or</u> double click the Firefox desktop icon (Fig 2)

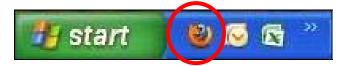

Fig 1: Quick Launch toolbar at bottom left of screen

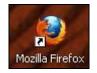

Fig 2: Desktop icon

The screen opens to the Clackamas County Extension Service page <a href="http://extension.oregonstate.edu/clackamas/">http://extension.oregonstate.edu/clackamas/</a>

• To access a website from a Desktop icon, double click the icon

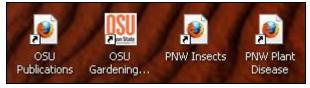

Fig 3: Examples of desktop icons

# Finding Things Fast with Bookmarks

Bookmarks is a list of useful websites sorted into alphabetized subfolders. Just one click takes you to the desired website.

You can find a complete list of MG Favorites later in this section.

# To access Bookmarks from any web page

- 1. Click Bookmarks in the menu bar at the top of the computer screen, between History and Tools (Fig 4: 1)
  - Move the cursor to the subject of choice
  - To see contents, slowly move cursor to the right
  - Move to desired topic, then click
- 2. Or click on the Bookmark icon (just below the menu bar) (Fig 4: 2)
  - Move the cursor to the subject of choice; click it
  - Locate desired topic; click it

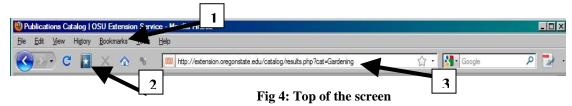

# **Search Engines**

A search engine is a retrieval system that helps you locate information.

## To access a search engine

- 1. To go to the desired search engine from any web page
  - Move cursor into address bar near top of the screen (Fig 4: 3)
  - Click to set cursor (Any existing text is highlighted; just type over it)
  - Type the address of the search engine you would like to use (e.g.: <u>google.com</u>; <u>yahoo.com</u>; or <u>msn.com</u>)
  - Click GO (to the far right of the address box) or press Enter
- 2. Or access search engines in Bookmarks (just below the menu bar)
  - o Click Bookmarks
  - In the drop down menu, go to the folder Search Engines; click to open the folder
  - Scroll to the desired search engine; click

# Generic instructions to use any search engine

After the search engine page is open

- If needed, move the cursor to the search box, and click
- **Type** your search terms (Any existing text is highlighted; just type over it) **Note:** Capital letters aren't needed in search words/phrases
- Hit the **Enter key**

# To search for images with any search engine

- e.g.: You want to use Google to find images of lilac bacterial blight
- Go to google.com
- **Click** on Images (near far left top corner of the page)
- If needed, click in the search box to set the cursor
- **Type** the search phrase "lilac bacterial blight" but without quotes
- Hit the **Enter** key
- The result pages display images of lilac bacterial blight, possibly plus some extraneous items
- To see an image in the original context, **click** it

### To limit your search to relevant, credible, research-based information

Note: Also see Research-based & Credibility (Tab I)

- Use search terms such as oregon state extension, wsu extension, pnw, or pacific northwest (Capital letters unnecessary in searches)
- <u>Or</u> use the Advanced Search within the search engine
- Or limit the search to specific domains (e.g.: gophers site:edu) edu (colleges and universities) usda.gov (U.S. Department of Agriculture) gov (government) gov.bc.ca (British Columbia) org (organization) aphis.usda.gov (Animal & Plant Health Inspection Service)

## Examples of an Advanced Search

Note: Each search engine has its own method for an advanced search.

#### • Example using google.com

e.g.: You want information about bronze birch borer, and you want to limit your search to education (edu) websites

- Click on Advanced Search at the right of the search box
- When the Advanced Search page opens, type your search words (bronze birch borer) in the search box, but omit the parentheses
- To limit the search for education sites, type edu in the box to the right of the phrase "Search within a site or domain"
- Click on the Advanced Search box at the right

# • Example using <u>yahoo.com</u>

e.g.: You want to use yahoo to locate information about giant hogweed, and you want to limit your search to government (gov) websites

- Type your search words "giant hogweed, but omit the quotes
- Click on Web Search at the right
- When the next window opens, click **Options** at the right of the search box
- Click on Advanced Search
- Go down to **Site/Domain**
- Click the bubble in front of "Only .gov domains"
- Click on **Yahoo! Search** (at either the top or bottom of the page)

### • Example using <u>msn.com</u>

e.g.: You want to use msn to locate information about vireya rhododendron, and you want to limit your search to organization (org) websites

- Type your search words "vireya rhododendron" in the search box, but omit the quotes
- Click **magnifying glass** icon at the right
- o Click Advanced
- Click **Site/Domain** (The words Site/Domain change to boldface)
- **Type** the letters org in the box
- Click Add to Search (This adds site:org to your search term)
- Click on the magnifying glass icon at the right

### • Example using any search engine

- **Type** "vireya rhododendron site:org" (without quotes),
- Hit the **Enter key**

# Finding OSU Extension Publications online

### From the computer Desktop

- Double click the icon for OSU Extension Gardening (See Fig 5)
- On the new page, click on "How-to and other Publications" in the menu towards the left
- On the new page, set the cursor in the search box if needed (Fig 6)

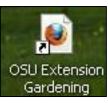

Fig 5: Icon

| OSU Oregon State University                             |                                        |          |         |           |                         |
|---------------------------------------------------------|----------------------------------------|----------|---------|-----------|-------------------------|
| Extension Service                                       | Agricultural Experiment Station        |          |         |           |                         |
| EESC<br>Extension and Experiment Station Communications |                                        |          |         |           |                         |
|                                                         | Statewide Resources Find               | People   | Offices |           |                         |
| EESC Home<br>• Browse catalog by<br>subject             | Home > Catalog<br>Publications and Mul | og       |         |           |                         |
| Agriculture<br>Business Management                      | Search entire catalog                  | GO       |         | View Cart | Ordering<br>Information |
| Community<br>Development &<br>Government                | Choose a "Gardening" su                | b-catego | ry      |           |                         |

Fig 6: OSU Publications search box

• **Type** the search term in the search box (e.g.: raspberries) Click **GO** at right of search box

> The search for "raspberries" has 4 results, one of which is *Growing Raspberries in Your Home Garden*. **Click** "View it now"

- Or, if you know the publication code, type that (here, it's EC 1306)
  - Click **GO** at right of search box

The search for "EC1306" has only one result, *Growing Raspberries in Your Home Garden*. **Click** "View it now"

### From an outside search engine (e.g.: google.com, etc.)

Note: Sometimes the internal search fails to locate a publication you know is there

- If so, use the desired search term (e.g.: cabbage) plus the phrase 'Oregon State Extension' (without quotes); don't use OSU as it's also Ohio State University
- When the search results appear, select publications from Oregon State University